平成20年5月28日 株式会社ネットワークス

## 出願国の制度に対応した手続きの入力その3(出願種別)

出願国の制度に対応した手続きの入力その3として、最後に出願種別について説明します。

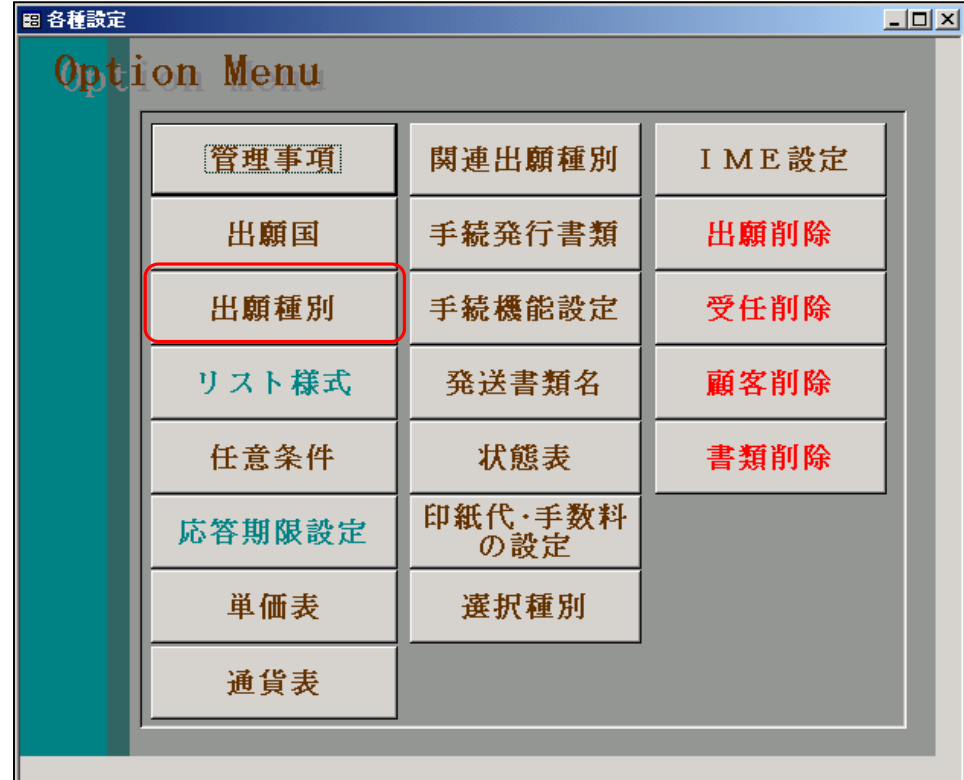

各種設定から「出願種別」を選択。

 出願種別は、手続定義と併せて使用することで、出願国の制度に対応した手続きの入力をサポート するための役割りをもっています。

- 1. 出願種別の主キーほかの項目について説明します。
- 2.出願種別の手続設定について説明します。
- 3.出願種別の期限設定について説明します。
- 4.出願種別の「各種設定」タブの項目について説明します。
- 5.出願種別の「期限設定」タブの項目について説明します。
- 6.出願種別の「年金設定」タブの項目について説明します。

目次

(3) 出願種別の設定

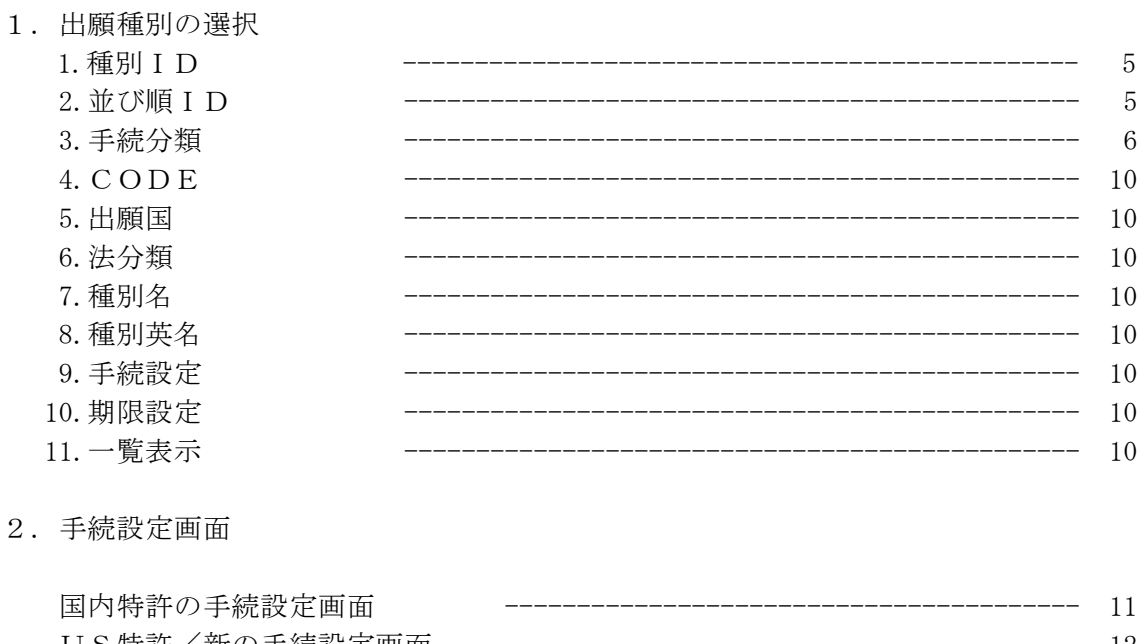

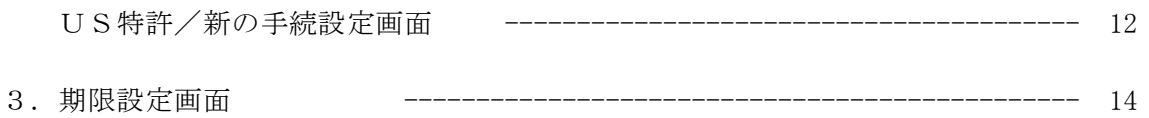

# 4. 各種設定タブの設定項目

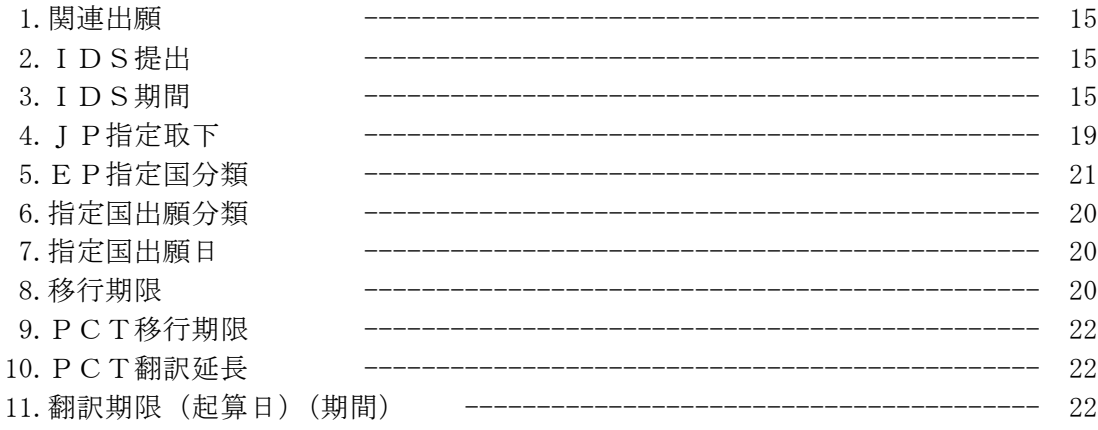

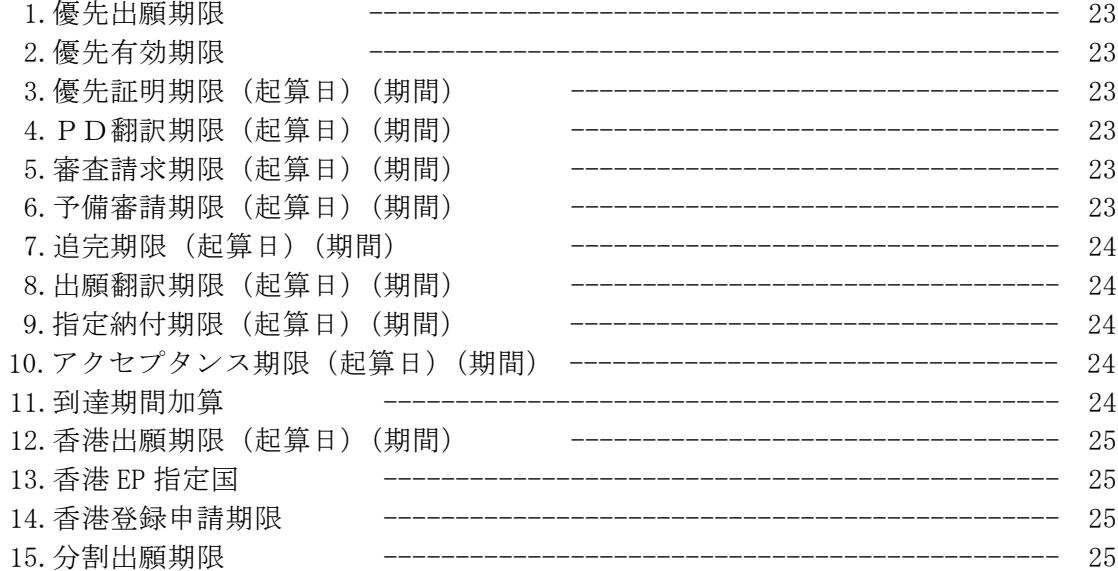

6. 年金設定タブの設定項目

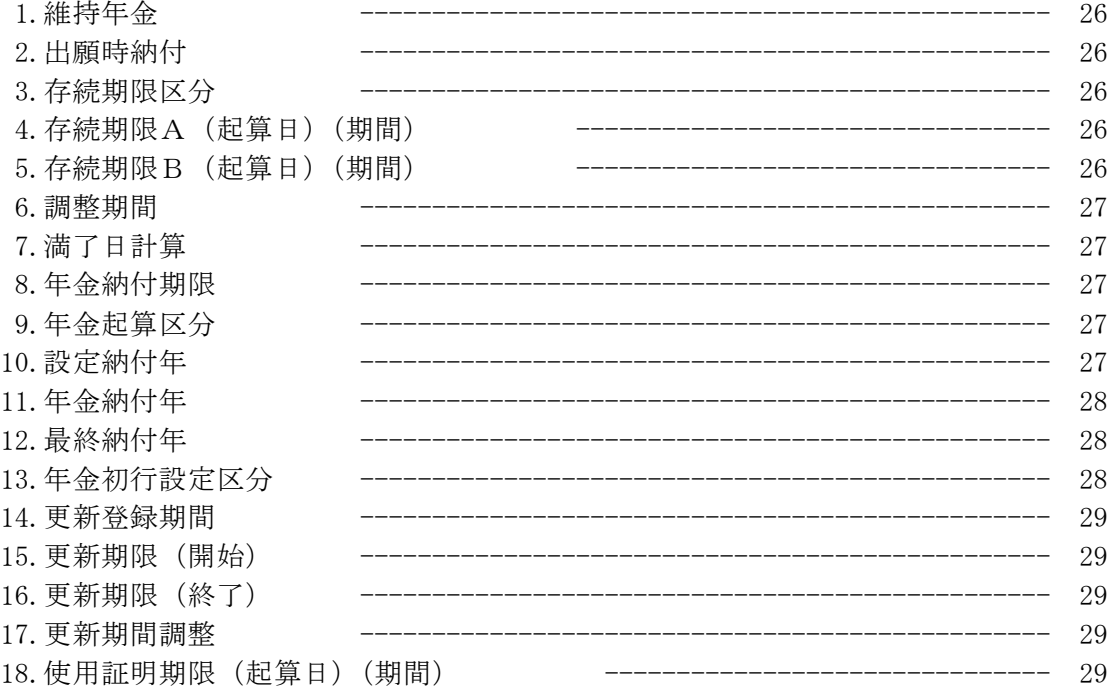

### (3)出願種別の設定

1. 出願種別の選択

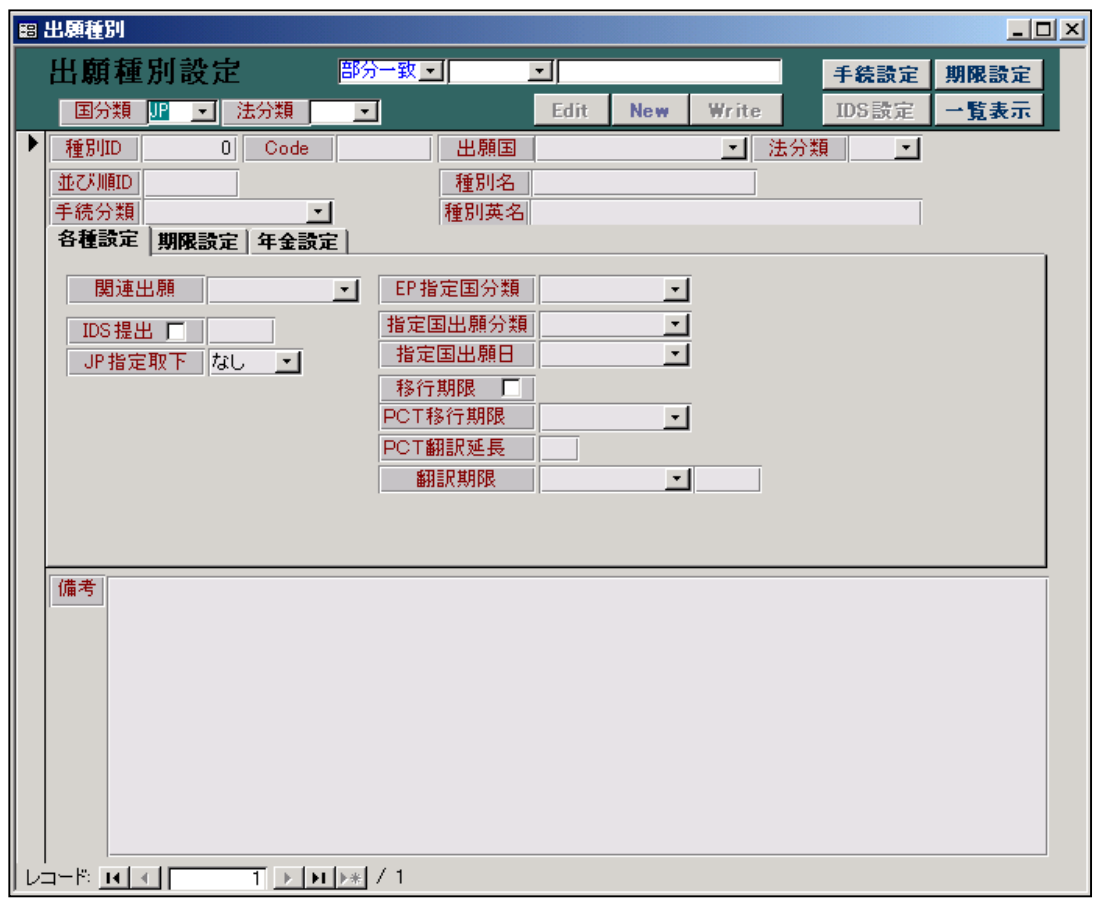

KEMPOSでは、出願国ごとの制度の規定を、出願種別として管理しています。 日本以外の国でも法制度の改正があり、規定が変わりますので、それに対応するために国+法分類 に(0~9)までの区分を付与して複数の法制度に対応するようにしています。

出願種別の選択

国分類をプルダウンで選択することで呼び出します。 法分類を選択することで、国分類で絞り込んだものを更に絞り込みます。 最後はウインドウの「レコード移動ボタン(最下段)」で移動して確定します。

例えば、日本の特許を選択する場合の手順としては以下のようになります。

国分類で「JP」を選択

法分類で「特」を選択

これでレコード件数は6個となります。

(110)特許(公),(111)特許(旧),(112)追加特許,(113)特許,(118)特許異議,(119)特許審判 最初は「特許(公)」が表示されています。

下段の右三角のボタンを押すことで移動しますので、3回押すと画面は「特許」となります。 ここで EDIT ボタンを押すことで修正可能となります。

#### 1. 種別 I D: 出願種別の主キーです。

 国ID×100+法分類(特=1,実=2,意=3,商=4)×10+連番(1桁)となります。 日本の特許であれば、日本(JP)の国IDは1ですので、100+10+(0~9) 米国特許であれば、米国(US)の国IDは11ですので、出願種別は、1110~1119 となります。現在の米国特許は「1110:US 特許/旧」「1111:US 特許/新」 「1112:US 特許/仮」となっています。

2. 並び順ID:出願台帳画面で出願種別を表示する順番です。

 現在の法律に基づくものがプルダウンメニュウの最初に来て、選択しやすくするための 指定項目です。初期値は種別IDと同じになっています。 例として、KEMPOSの標準の設定をあげておきます。

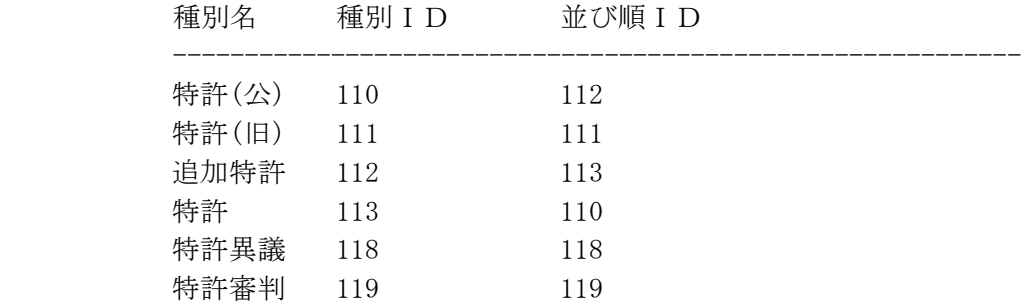

 このように、指定しておくことで、出願台帳での「出願種別」選択のプルダウンでの 並びは「特許→特許(旧)→特許(公)→追加特許→特許異議→特許審判」となります。

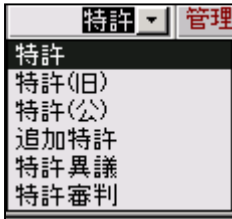

## 3.手続分類:この出願種別が所属する、手続分類を入力します。

国内は、基本的に出願種別と同じです。 外国は、以下のものから選択します。 外国特許,外国特許 2,外国実案,外国実案 2,外国意匠,外国意匠 2,外国商標,外国商標 2

 この部分の選択は、後で説明する「手続設定」に関連してきます。 手続分類が「外国特許」となっている例として「IN 特許 05」を見てみます。

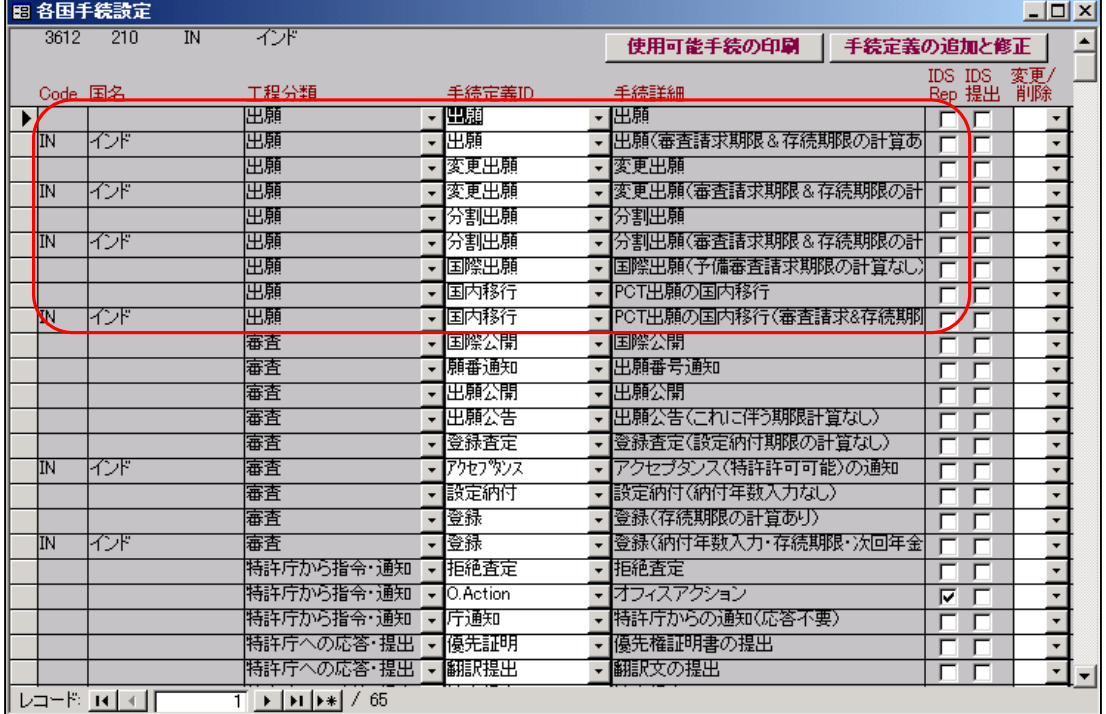

## 手続分類が「外国特許 2」となっている例として「EP 特許」を見てみます。

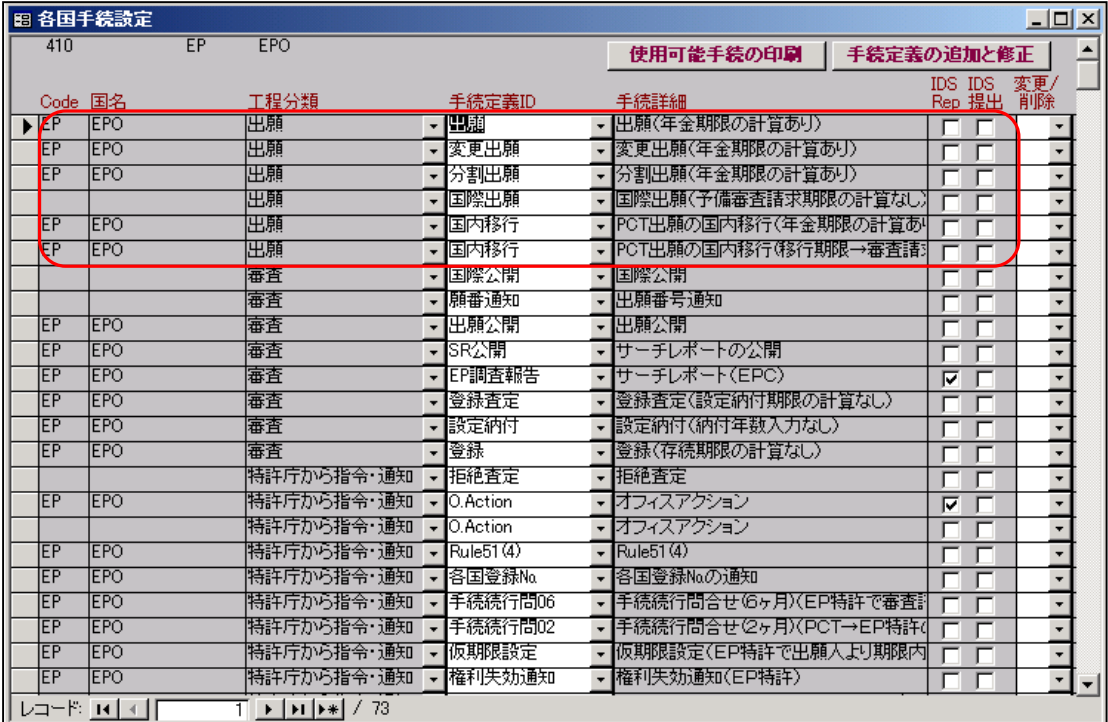

ここで IN 特許 05 (外国特許)にあって EP 特許 (外国特許 2)にないものを見てみると、 以下のとおりです。

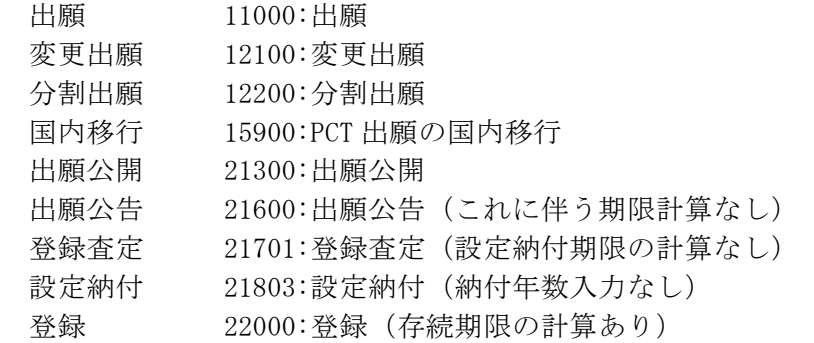

 これらは、必須の手続きですので、共通の手続きとして登録されない EP 特許においては、出願種別 独自の手続きとして登録されているということです。

 ここで、ある国で審査請求の制度が導入されて、出願について、出願日と出願番号を入力するだけ ではなく、審査請求期限の計算をすることが必要になったとします。

その場合、その出願種別独自の手続きとして、「11001:出願(審査請求期限の計算あり)」の手続 を追加します。

各国手続設定画面での手続きの追加は、最後の行の「手続定義 ID」のコンボボックスで、手続定義 をプルダウンで選択することで行います。

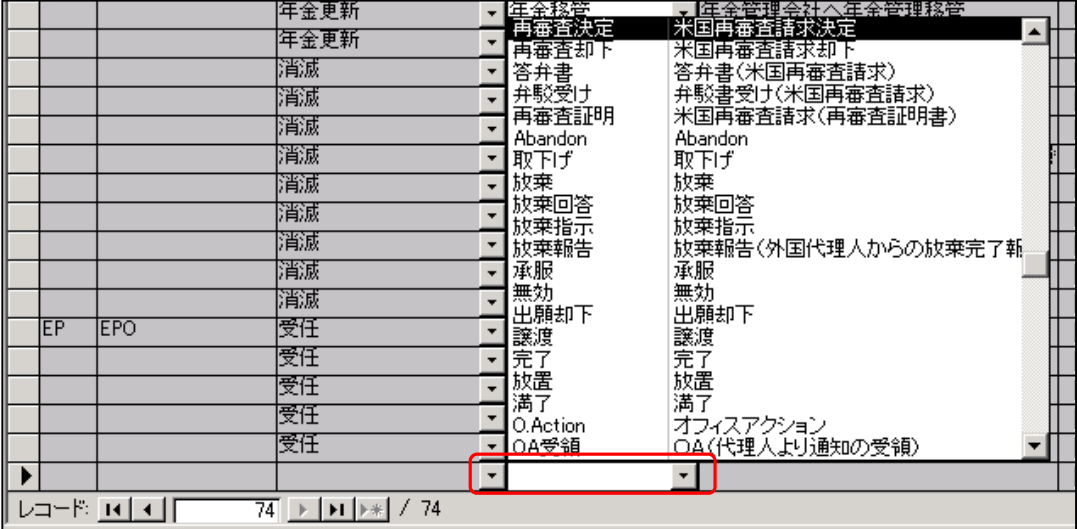

ここで出願について手続分類のものと出願種別独自のものが重複します。

この場合には、出願種別独自のもののみが経過入力の手続選択の際には、対象として表示されます。

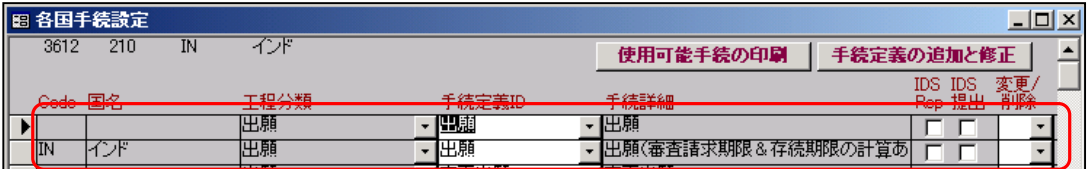

手続部類「外国特許」及び「外国特許 2」に登録されている手続定義は以下のとおりです。 ここに登録されている手続定義が、出願種別単位の「手続設定」に反映されます。

 上記の例で言えば、「IN 特許 05」には、「CODE」および「国名」が空白の「出願」手続があります。 「EP 特許」には、それはありません。

 下記の表をみてもわかるとおり、「11000:出願」は「外国特許 2」にはありません。 使い方のおおよその区別として、出願・国内移行・公開・登録について独自に設定する可能性の 高い国(メジャーな国)については、共通の手続に「出願」のない「外国特許 2」を使用し、 こまかい入力の管理をせず、現地代理人からの報告に基づき、経過の日付と番号のみ入力すれば 良いケースの多いメジャーでない国については「外国特許」を使用します。

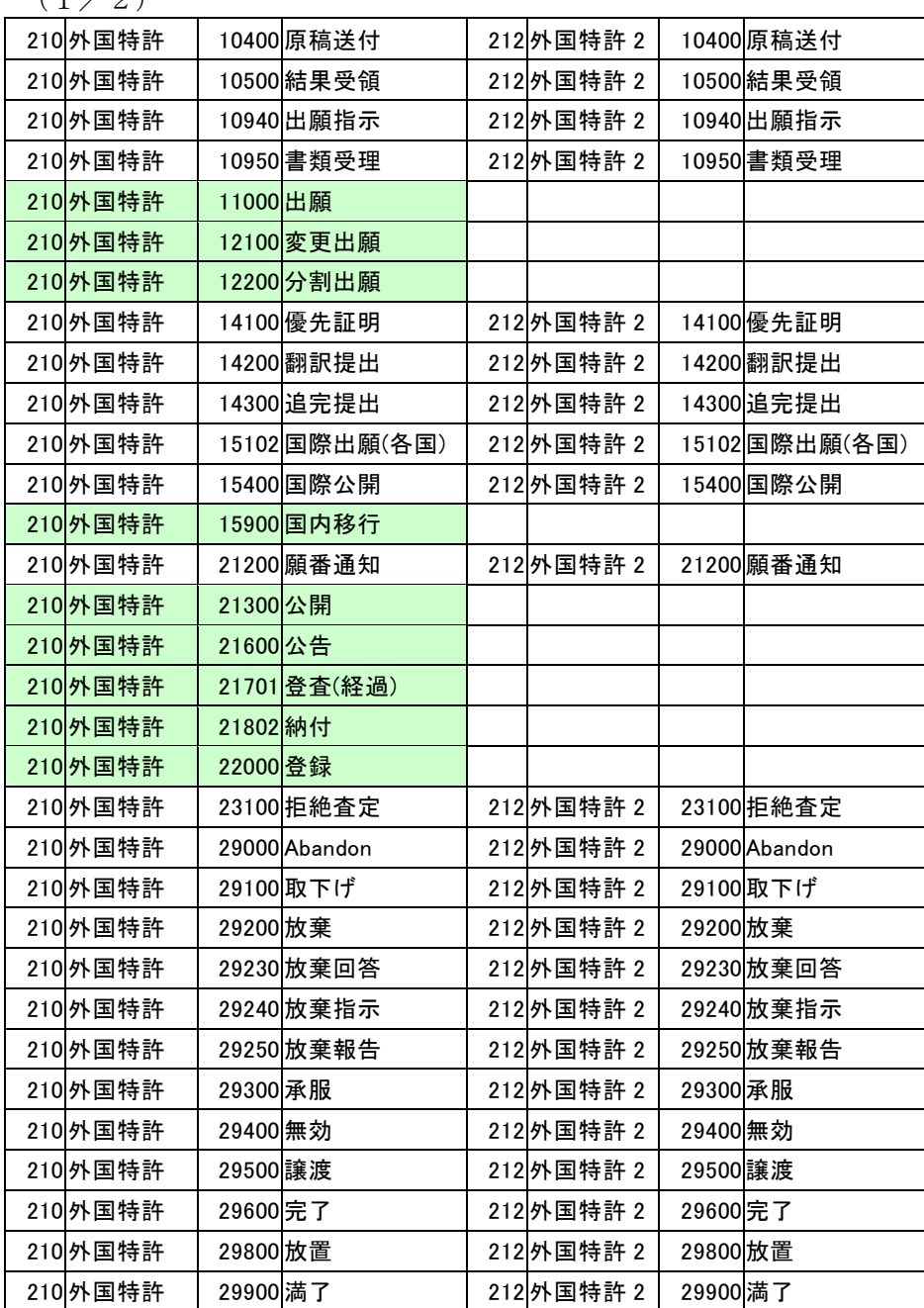

 $(1/2)$ 

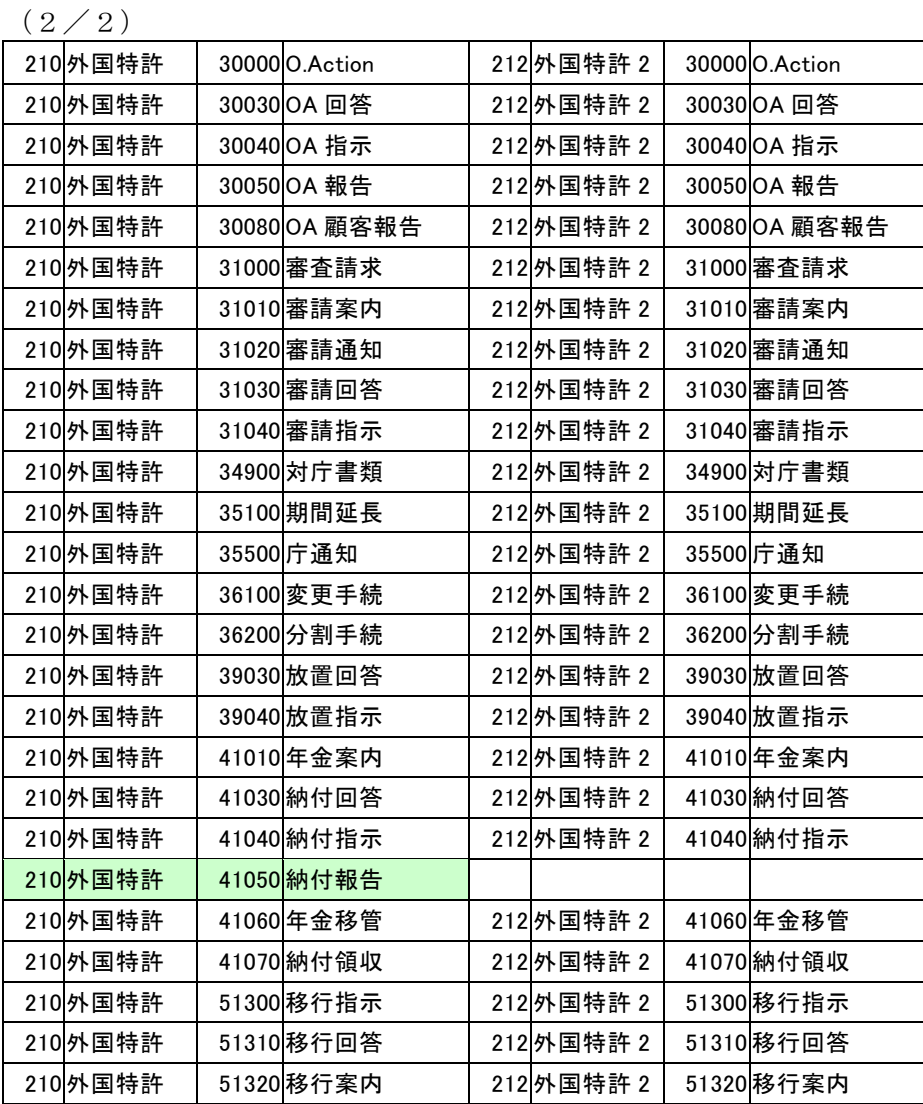

 これをみてもわかるように、手続分類を指定しておけば、出願種別単位での手続の指定はなくても ひととおりの手続の入力行なえるようになっています。

- 4.CODE:法区分(P,U,D,T)+連番で入力しています。 メモとして使用しているものです。
- 5. 出願国:国をプルダウンで選択します。
- 6. 法分類:「特」「実」「意」「商」「その他」から選択します。
- 7. 種別名:出願種別の名称です。
	- ・国内の場合は、特許(旧)・特許(公)・実案 H06・実案 H17・意匠 H19・関連意匠 H19 のように、 出願種別の種類がわかるように表記します。(変更は可能です)
	- ・外国の場合は、US 特許/新のように「国コード」+法分類(特許・実用・意匠・商標) +識別文字(種類がわかるように)で表記します。
- 8.種別英名:種別名の英文表記です。
- 9. 手続設定の画面を開きます。 この出願種別で使用できる手続の種類を登録する画面を開きます。
- 10. 期限設定: 期限設定の画面を開きます。 この出願種別で管理する期限の種類を登録する画面を開きます。
- 11.一覧表示:現在選択されている出願種別の集合全体の、「審査請求期限」「存続期限」「年金起算日」 「年金納付年」の設定をまとめて行うための画面を開きます。

# 2.手続設定画面

 「出願種別」画面で「手続設定」ボタンを押しますと以下の画面が開きます。 これは、選択・表示している出願種別で使用している手続の種類を管理するためのものです。 ここには、この出願種別に所属している手続とこの出願種別の手続分類に所属している手続を 合わせたものが表示されます。

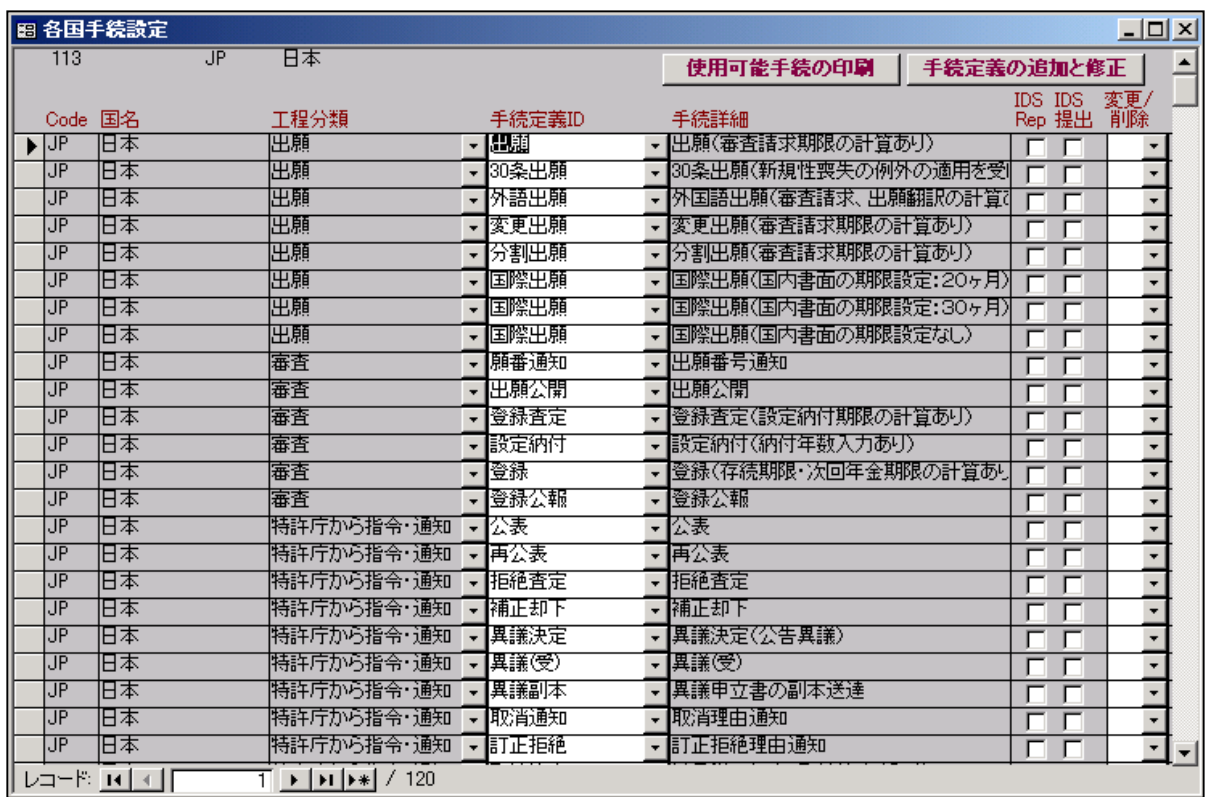

# 1.国内(特許)の手続設定画面

この部分が出願台帳での手続入力にあたってのプルダウンでの選択項目となります。

下記は、出願グループを選択した場合のプルダウンメニュウ表示です。

上記画面のなかの工程分類=出願のものと一致しています。

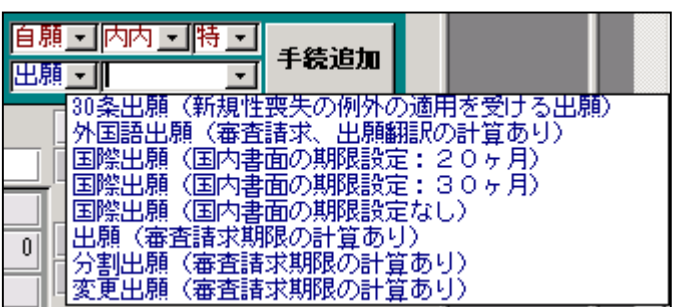

# 2. 外国 (US 特許/新)の手続設定画面

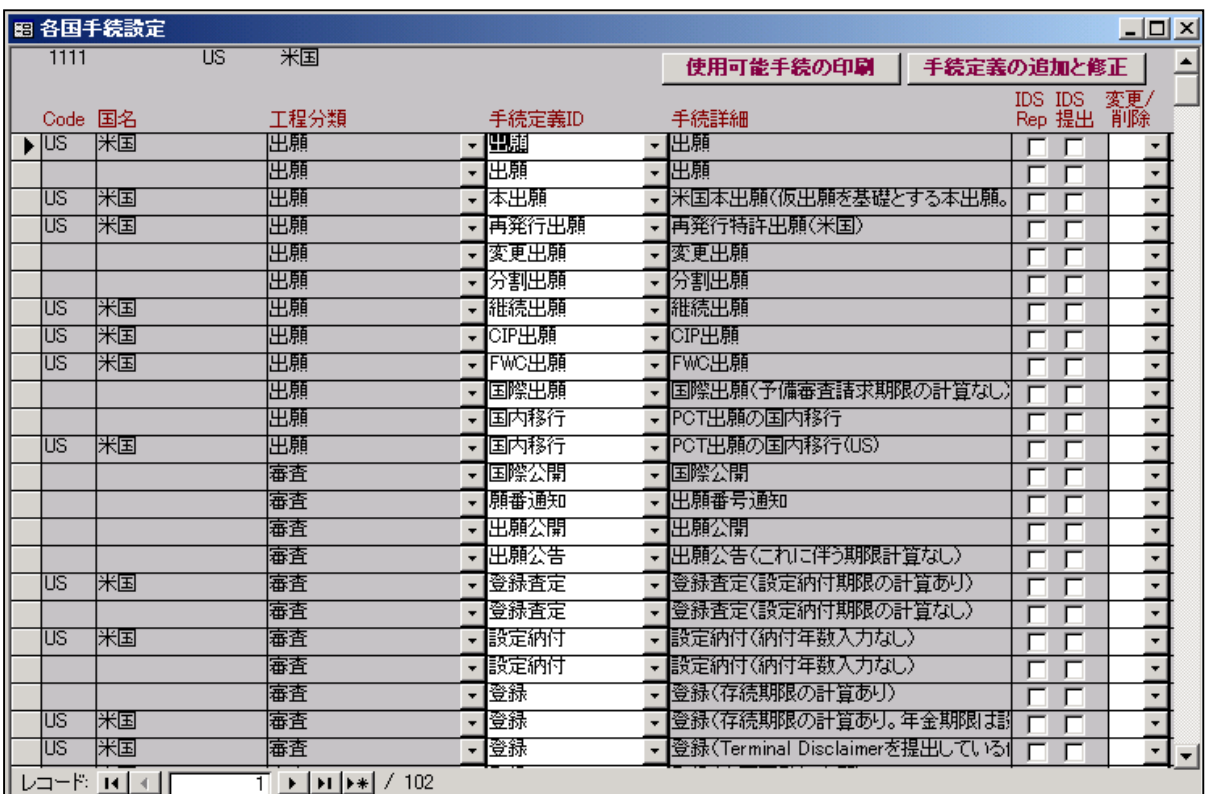

下記は、出願グループを選択した場合のプルダウンメニュウ表示です。

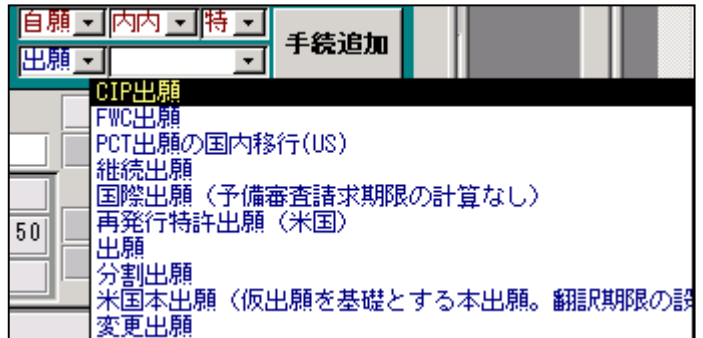

各国手続設定のなかの工程分類=出願のものと比較すると以下の点がわかります。

- ・各国手続設定には、手続定義IDが「出願」及び「国内移行」のものは2つ存在する。 片方は「CODE」「国名」が空白となっている。
- ・「変更出願」「分割出願」「国際出願」は、「CODE」「国名」が空白のもののみである。
- ・「本出願」「再発行出願」「継続出願」「CIP 出願」「FWC 出願」は、「CODE」「国名」が埋まっている もののみである。
- ・出願台帳でのプルダウン選択では「出願」「国内移行」とも1つになっている。
- ・「CODE」「国名」が空白のもは、出願種別の「手続分類」で登録されているものです。
- ・出願種別で管理できる手続きは、その出願種別に登録されている手続+その出願種別の手続分類 に登録されている手続となります。
- ・手続分類に所属している手続に関しては、経過として入力するのみで、その国(出願種別)独自 の機能の設定はできません。例えば、出願に関して言えば、手続分類に所属している出願を使用 する場合は、出願日と出願番号を入力し、経過への追加と出願台帳への転記を行なうだけで、 審査請求期限の計算、年金期限の計算といった機能はありません。
- ・そのような場合は、その出願種別でそのような機能を有した出願手続を追加します。 例えば、EPCの出願の場合、出願維持年金があり、出願時に出願日から2年後の日付で次回 (3年度分)年金期限を計算セットする必要があります。 その場合には、
- ・このようにしている理由は、外国出願の全ての出願種別に対してその出願種別に所属する手続を 登録した場合、国の数(200超)×法分類(4+)×手続数(平均20)としても16000 個の手続きを登録する必要があるため、これを簡便化するためです。

### 3.期限設定画面

 「出願種別」画面で「期限設定」ボタンを押しますと以下の画面が開きます。 これは、選択・表示している出願種別で使用している期限の種類を管理するためのものです。

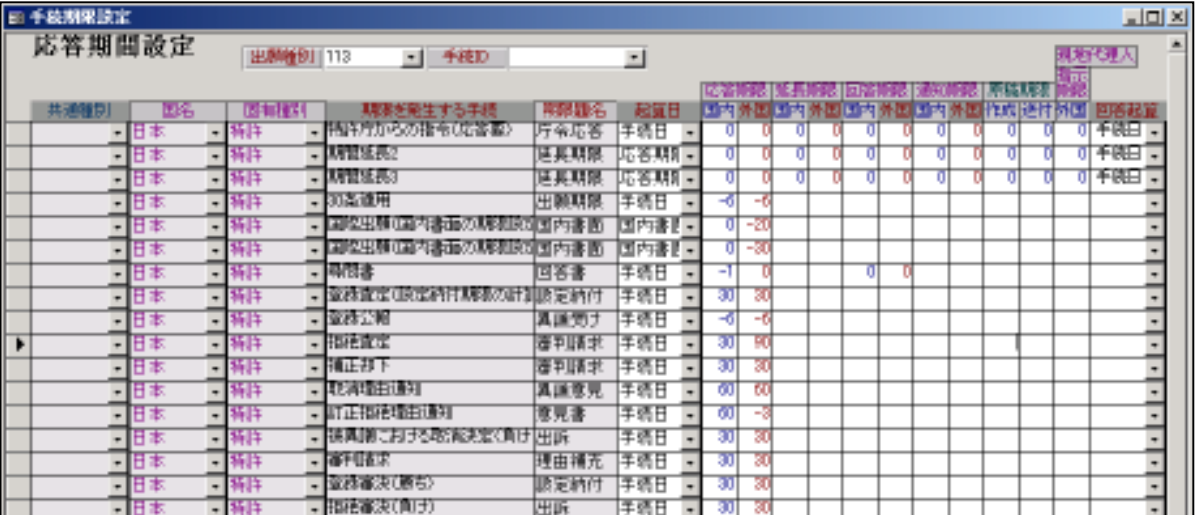

 拒絶査定の起算日には「手続日」、応答期限(国内)には30日がセットされています。 拒絶査定の起算日には「手続日」、応答期限(外国)には90日がセットされています。

 ここで言う「外国」とは、「在外者」のことです。 期間は、プラスの場合は日数、マイナスの場合は月数です。

「応答期限」以外の項目は以下の通りです。

回答起算:(手続日、応答期限、指示期限)

 回答期限(顧客への回答依頼日)を最初(手続日)から計算するのか最後(応答期限) から行なうのかの指定です。

延長期限(国内)

最大延長期間です。拒絶理由通知の場合であればー1 (1ヶ月)となります。

延長期限(外国)

在外者の延長期限です。拒絶理由通知の場合であれば-3(3ヶ月)となります。

回答期限(国内)

 回答期限(顧客への回答依頼日)の期間の指定です。回答起算の指定がない場合は、初期値 は、応答期限となります。例えば「7」とあれば、応答期限から7日前となります。

回答期限(外国)

在外者の回答期限です。

通知期限(国内)

通知期限とは、指令を受けてから、顧客へ通知するまでの期間です。

通知期限(外国)

在外者の通知期限です。

原稿期限(国内)

原稿期限とは、指令を受けてから、回答案(原稿)を顧客へ送るまでの期間です。

原稿期限(外国)

在外者の原稿期限です。

指示期限(外国)

 指示期限とは、指令に対する応答指示を在外代理人に対して送る期限です。 通常、最終期限の一週間以上前に設定します。

#### 4.各種設定タブの入力項目の説明

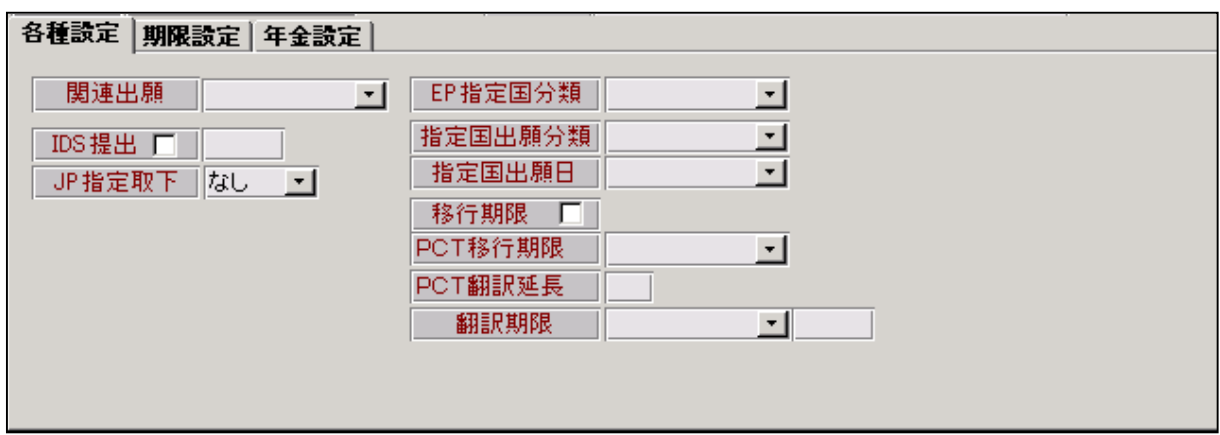

1. 関連出願(1:類似意匠, 2:連合商標, 3:端末放棄) この部分が設定されているのは以下の出願種別です。

132 :類似意匠 :類似意匠 133 :関連意匠 :類似意匠 134 :関連意匠 H19 :類似意匠 142 :連合商標 :連合商標 1742:TW 連合 :連合商標 1111:US 特許/新 : 端末放棄

#### 2. IDS 提出(チェックボックス)

 IDS(情報開示陳述書)の提出を求められる場合はオンにします。 オンに設定されているのは以下の3つの出願種別です。

1130:US 意匠 1110:US 特許/旧 1111:US 特許/新

### 3.IDS 期間 3.IDS 期間

 IDSの提出期間です。 期間が設定されているのは以下の3つの出願種別です。 1110:US 特許/旧 −3 (3ヶ月) 1111:US 特許/新 →3 (3ヶ月) 1130:US 意匠  $-3(3 + 1)$ 

ここで「IDS提出」「IDS期間」がどのように作用するのかについて説明します。 先行技術の開示義務として、出願時にそれが判明している場合には、ここで設定されている期間 (米国特許を例とすれば、3ヶ月)以内にその情報を提出することが求められています。 また、拒絶理由通知や調査報告において、先行技術として示された場合には、それを知った日 (KEMPOS上ではその発送日)から、ここで設定されている期間内にその情報を提出すること が求められています。

次頁から、その詳細について解説してゆきます。

下記は米国特許(US 特許/新)の新規入力画面です。

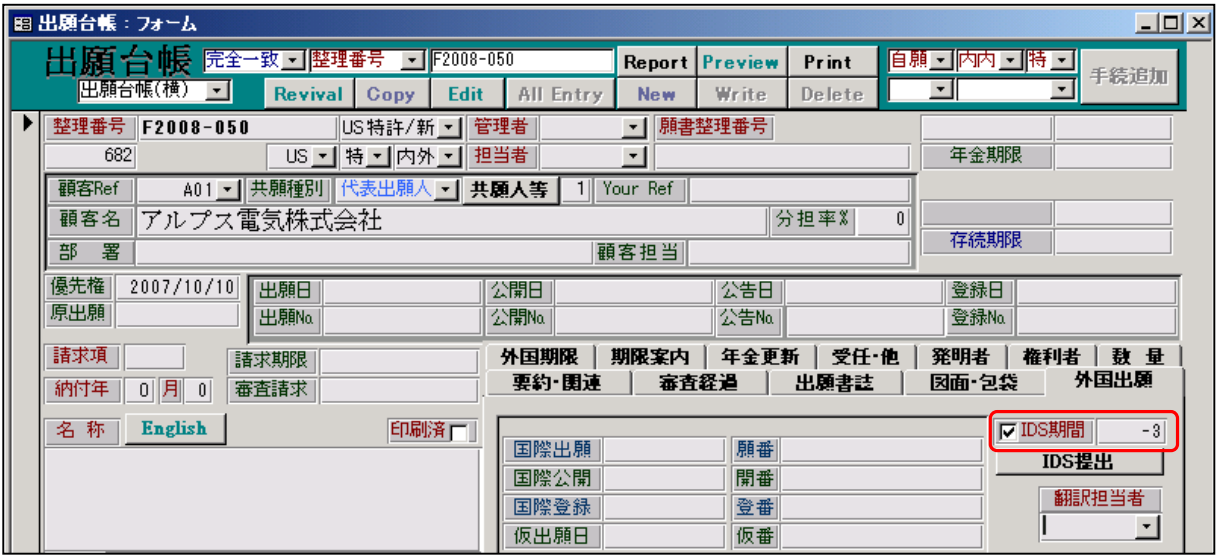

 ・IDSのチェックボックスがオンになっています。 出願種別で「IDS提出」がオンになっている出願種別の台帳を新規作成するとここがオンに なります。

- ・IDS期間には「-3」(3ヶ月)が設定されています。 出願種別で「IDS期間」を指定している場合、その値がここにコピーされます。 今回のケースであれば、US 特許/新ですので、「-3」となります。
- ここで、「IDS提出」ボタンを押すことで、IDS期限設定の画面が開きます。

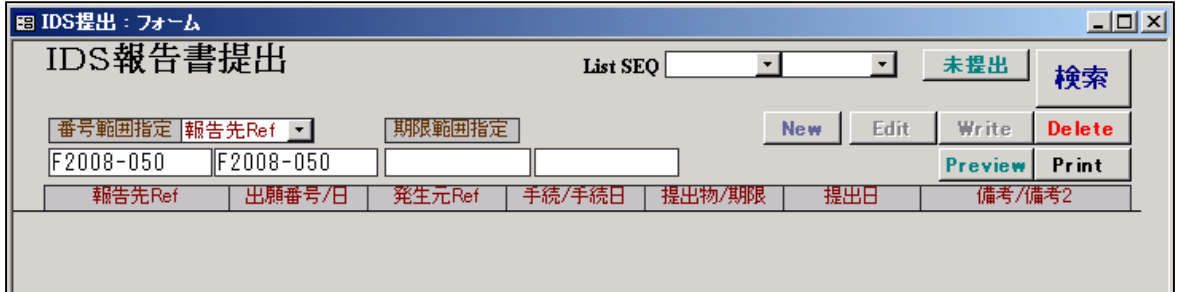

ここで「New」ボタンを押して、新規レコードを追加します。

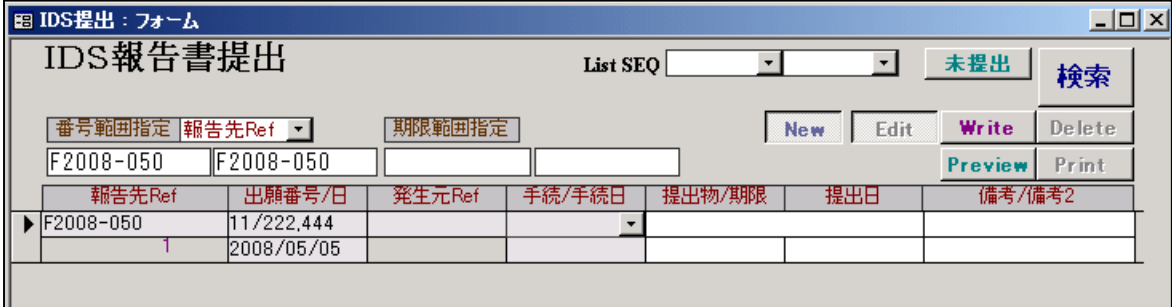

ここでは、以下の項目を入力します。

・提出物:通常は開示すべき先行技術の文献番号を記載します。

特に入力内容について制限はありませんので、どのように記載してもかまいません。

・期限 :期限を手動で入力します。ここでは出願日から3ヶ月後で「2008/08/05」とします。

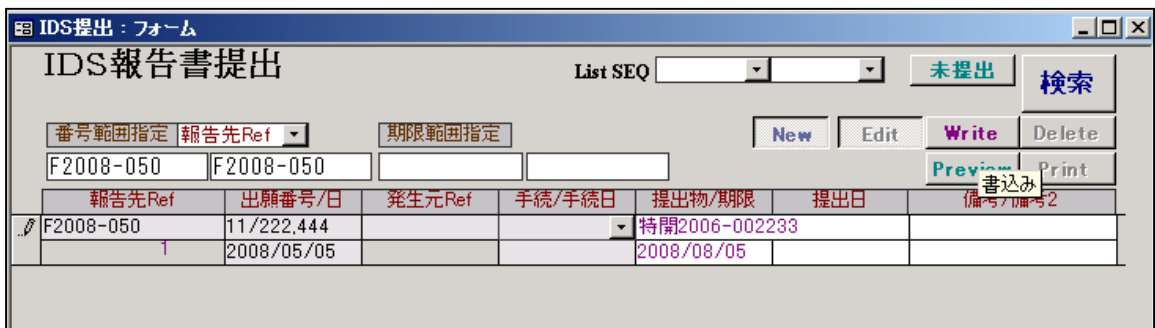

 提出物と期限を入力した画面です。 これで保存しておきます。

次は期限一覧にて検索します。

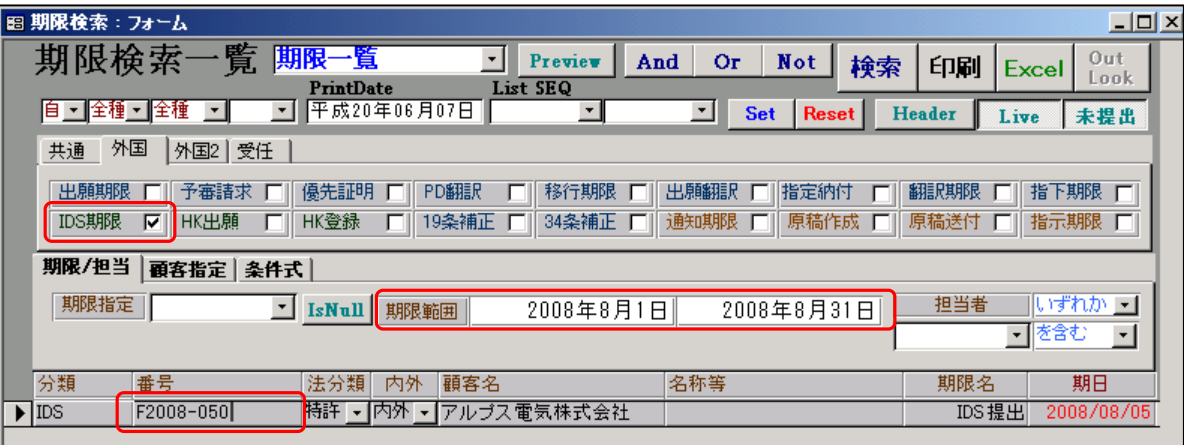

 期限一覧にて、IDS期限を指定して、期間が 2008/8/1 - 2008/8/31 のものという条件で検索した ものです。先ほどの件がヒットしてきています。

 次にこれに対して、公報文献を提出した場合の入力です。 これに関しては、2つの方法があります。 1つは、出願台帳から先ほどの「IDS提出」ボタンを押して、「IDS提出」の画面を開き そこで「提出日」を入力するものです。 下記の画面のようになります。

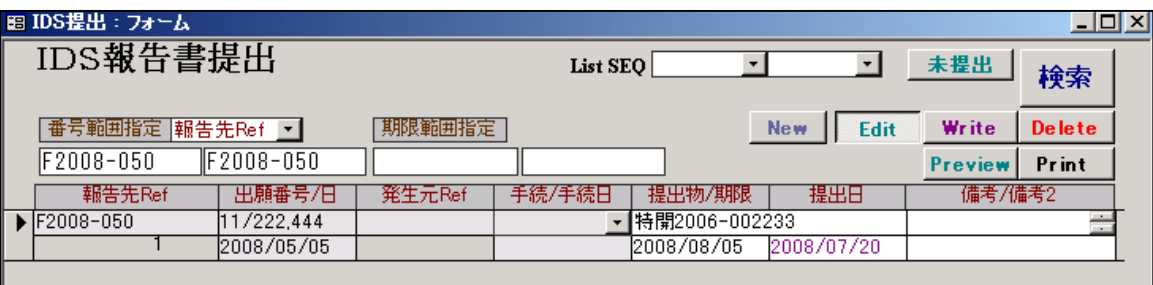

 提出日に「2008/07/20」を入力しています。 これで期限管理から外れます。

 もう1つは、経過に「IDS提出」を入力することです。 次頁のようになります。

特許庁への応答・提出→IDS(情報開示陳述書)の提出

|                           |                |  | 手続追加 |  |  |  |
|---------------------------|----------------|--|------|--|--|--|
|                           | CIP手続<br>FWC手続 |  |      |  |  |  |
| - DS(情報開示陳述書)の提出<br>RCE手続 |                |  |      |  |  |  |
|                           |                |  |      |  |  |  |

以下は出願種別「US 特許/新」の手続設定画面です。

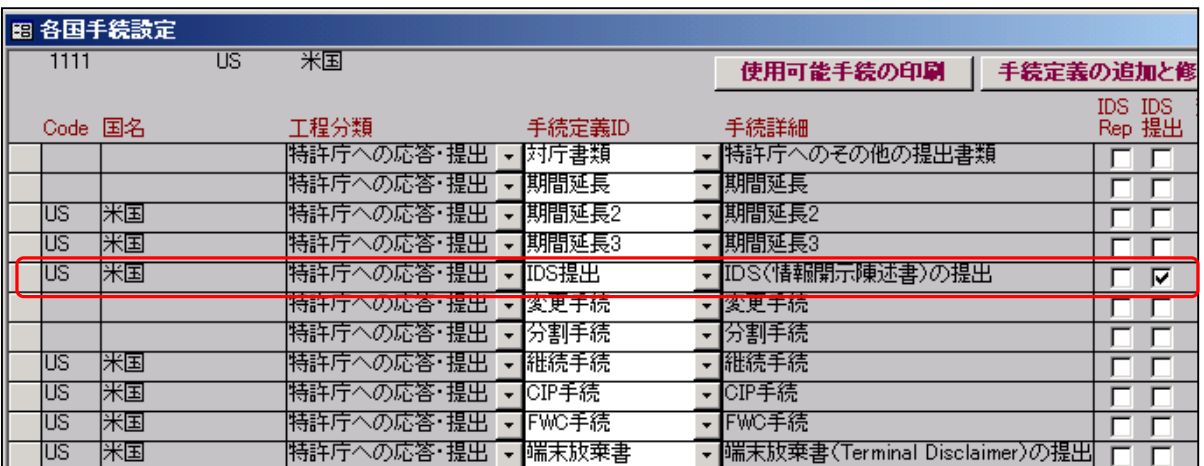

 IDS提出が登録されており、「IDS提出」チェックボックスがオンになっています。 以下は、IDS提出の経過入力画面です。

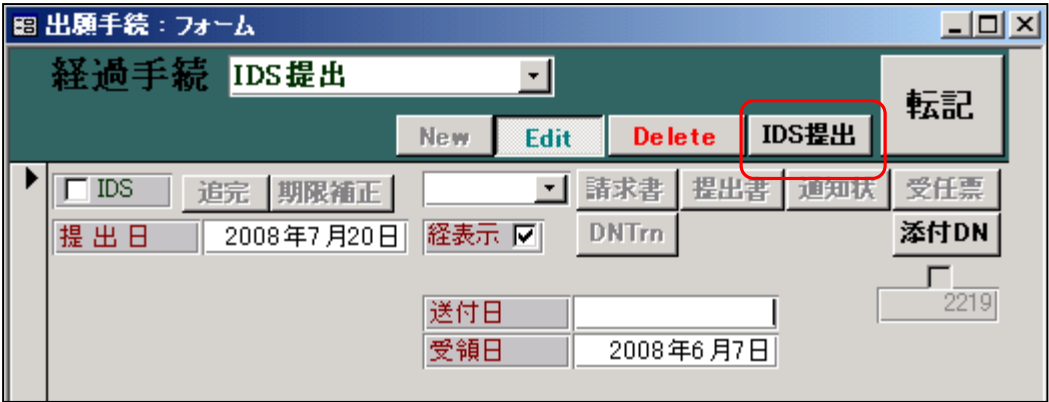

「IDS提出」ボタンが使用可能となっています。

 出願種別の手続設定で、「IDS提出」がオンになっている手続きを入力すると、この部分が使用 可能な状態で開きます。

 ここで、このボタンを押しますと、出願台帳から開いたのと同じ「IDS報告提出」画面が開き 提出日の入力ができます。

 ただし、この経過入力と「IDS報告提出」とは連動していませんので、ここで入力した提出日 が「IDS報告提出」の「提出日」に転記されるものではありません。手動で入力します。

経過入力「IDS提出」で「IDS提出」ボタンを押して開いた「IDS報告書提出」画面です。

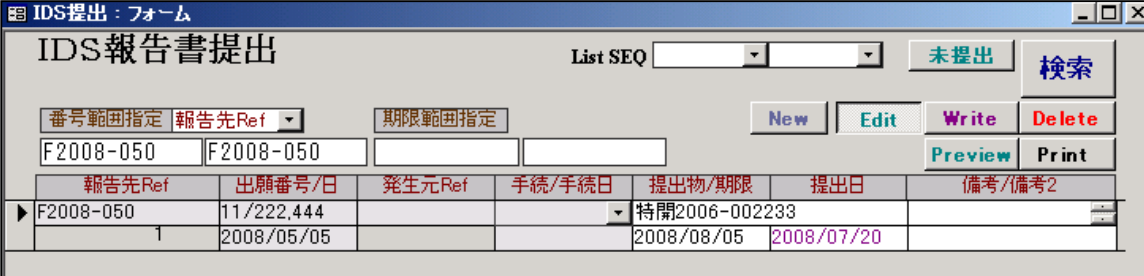

ここで、提出日を入力し、WRITE します。

ここで、経過手続とIDS報告書提出の入力の順番ですが、どちらが先でも良いです。 ただし、経過手続で転記を押しますと、一旦画面が閉じますので、再度開かないと、IDS提出 のボタンがおせませんので、経過手続を転記を押す前に、IDS提出報告書の入力と書込みを 行い、その後で経過手続の入力と書込みを行なうのは手間としては少なくなります。 その場合、経過手続画面の入力途中で別の作業へ飛ぶことになりますが、その点につきましては 支障はありません。

 IDSの期限管理はこの「IDS報告書提出」を用いて行います。 これを呼び出す場所が「出願台帳」と「IDS提出がオンに設定された経過入力画面」の 2箇所あるということです。

### 4. JP 指定取下 (0:なし, 1:あり)

 PCT出願で日本を指定国から取り下げる手続きを有効にする規定です。 これが「1:あり」になっているいる出願種別は以下の1つだけです。 310 :WO 特許

 ここが「1:あり」になっていて、手続定義の JP 指定取下区分が「1:あり」になっている 手続きを入力した場合に経過入力に「JP 指定取下」の入力欄が表示されます。 このパターンに該当するのは、PCT出願(WO 特許)の国際出願(15100)のみです。

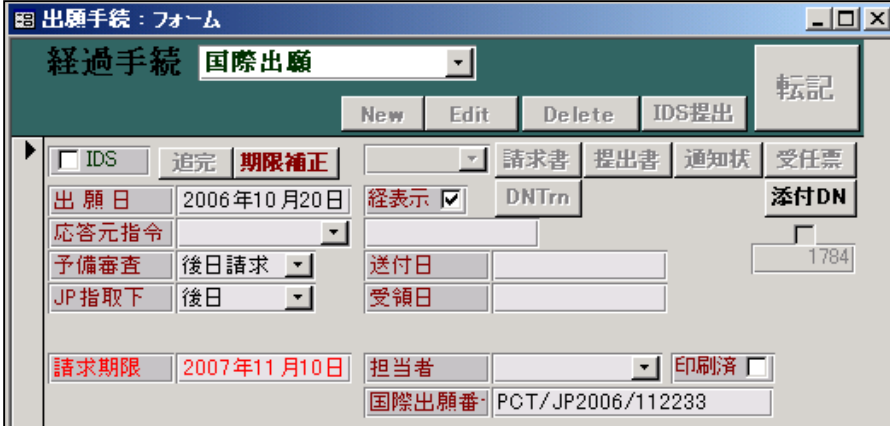

「JP指取下」の入力欄が表示されています。

「後日」「同日」「優先権なし」から選択します。

「後日」を選択した場合、優先日から1年3ヶ月でJP指定取下げ期限が設定されます。

この場合の「1年3ヶ月」という期間の指定は、出願種別にはありません。

この期間の値については、プログラムで判断して計算しています。

次頁にて転記後の出願台帳への転記について説明します。

転記後に以下のメッセージが表示されます。

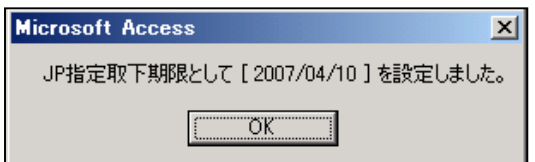

「国際出願」入力後の出願台帳の画面です。

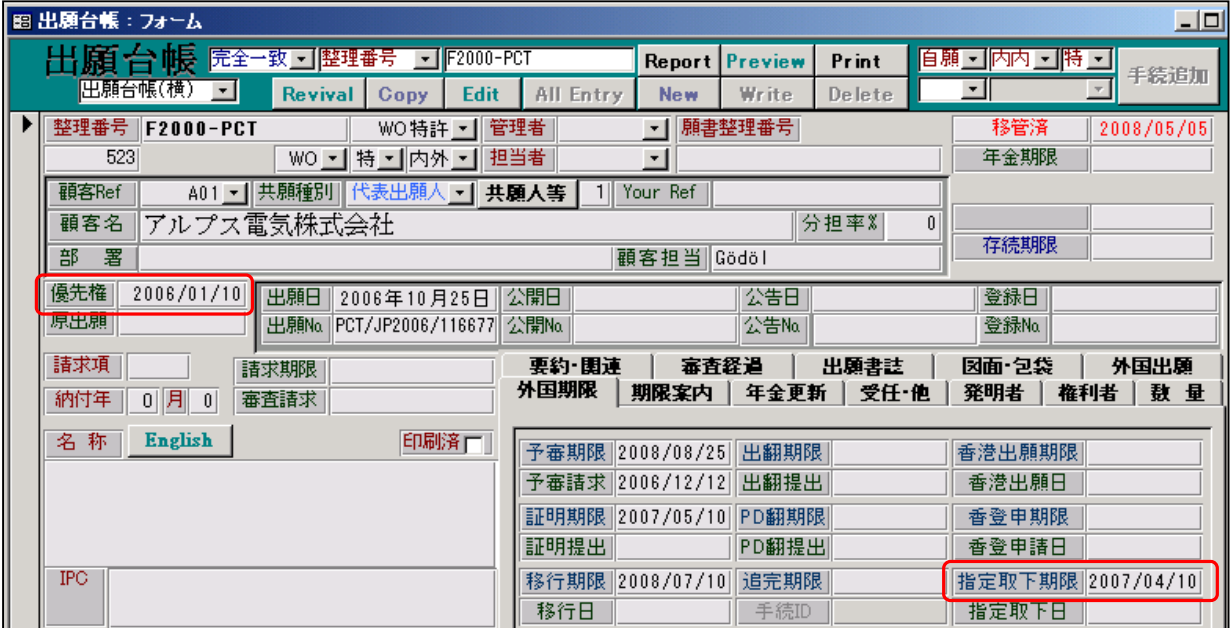

優先日 (2006/01/10) の1年3ヶ月後 (2007/04/10) で指定取下期限が設定されています。

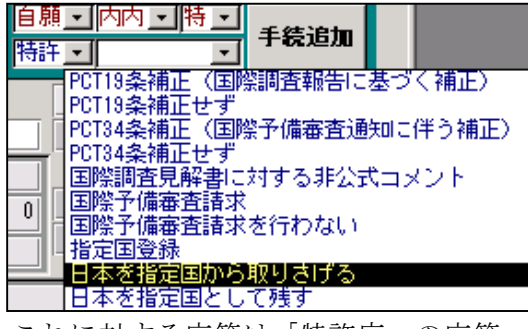

これに対する応答は「特許庁への応答・提出」→「日本を指定国から取り下げる」にて行います。

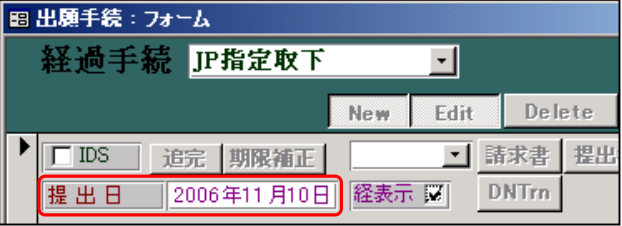

 出願台帳の「指定取下日」に転記されています。 指定取下期限 2007/04/10 │指定取下日 2006/11/10 )

#### 5. EP 指定国分類 (出願種別 ID)

 EPC分割でEP特許から指定国のファイルを作成した場合に、標準(末尾がゼロ)の出願種別 とは異なる出願種別で作成するための規定です。

 これに、具体的な値が設定されている出願種別は以下の1つだけです。 4810:AT 特許 :4811 (AT\_EP 特許) オーストリア特許については、EPCルートで出願した場合、パリルートで出願した場合と異なる 制度になっているのでこの規定を設けています。

#### 6. 指定国出願分類(出願種別 ID)

 PCT分割で WO 特許から指定国のファイルを作成した場合に、標準(末尾がゼロ)の出願種別 とは異なる出願種別で作成するための規定です。

 これに、具体的な値が設定されている出願種別は以下の1つだけです。 1110:US 特許/旧 :1111 (US 特許/新)

#### 7. 指定国出願日 (日付 ID)

 PCT分割で WO 特許から指定国のファイルを作成した場合に、親の国際出願日を指定国ファイル の出願日以外にセットするための指定です。

これに、具体的な値が設定されている出願種別は以下の2つだけです。

1110: US 特許/旧 :原出願日

1111: US 特許/新 :原出願日

 これは、米国の場合、国内移行日をもって出願日と表現する場合もあって、それに対応するための ものです。米国についても、他の国と同様に国際出願日を出願日に転記するのであれば、この規定 は不要です。

## 8. 移行期限(チェックボックス)

 PCT出願で、翻訳期限を移行期限に転記するための指定です。 当初のPCTの移行期限の管理を翻訳期限と同日としていたため、このような規定になっています。 PCT出願の「移行期限」「翻訳期限」の両方を優先日から所定の日(30ヶ月)に設定するための 規定ということです。

 これに、オンに設定されている出願種別は以下の1つだけです。 310:WO 特許

#### 9.PCT 移行期限 (1:20 ヶ月, 2:30 ヶ月, 3:31 ヶ月, 4:32 ヶ月)

 PCT出願からPCT分割で移行国のファイルを一括作成する際に、移行国のファイルの移行期限 を、移行国の指定にそって再計算するために規定です。 指定がない場合は、親のPCTの移行期限(優先日から30ヶ月)がそのままコピーされます。 ここで設定されているのは以下の3つの出願種別のみです。

113 :特許 特許 2

110 :特許(公) 特許 2

410 :EP 特許 3

#### 10.PCT 翻訳延長 10.PCT 翻訳延長

 PCT出願で国内移行の手続きを行なった場合に、翻訳期限を何ヶ月後に設定するかの指定です。 手続定義の「翻訳期限設定」との組み合わせで機能します。

現在、ここで設定されているのは以下の1つ(国内特許)の出願種別のみです。

113 : 特許 -2 (2ヶ月)

国内特許(出願種別:113)の国内移行を例として説明します。

国内特許(出願種別:113)の国内移行は、「国内書面」にて行いますが、国内書面の翻訳期限設定は 「4:PCT延長」と設定されています。

 ここで、国内書面の入力を行なった場合、国内書面の入力から2ヶ月後に「翻訳期限」が再設定 されます。移行期限の2ヶ月後ではありません。

#### 11. 翻訳期限 (起算日) (期間)

これの使用目的は、実際上はPCT出願の場合の移行期限・翻訳期限の計算のためのものです。 WO 特許(出願種別:310)では、以下のように設定されています。

起算日:国際願(優)

期間 :  $-30(30 \times A)$ 

 そして、手続定義において、国際出願(15100)の「翻訳期限設定」は「翻訳期限」と設定されて います。

 この組み合わせによって、WO 特許で国際出願日の入力を行なった際に、優先日(又は国際出願日) から30ヶ月の期間で翻訳期限が計算され、同時に「移行期限」のチェックボックスがオンに なっていることによって、移行期限にも翻訳期限が転記されるとなっています。 現在、このような動きをするのは、WO 特許の国際出願 (15100) のみです。

 本来、一般的に翻訳期限を計算する手続きがあった場合に、翻訳期限を計算するために起算日と 期間を指定するために設けたものですので、このケース以外での使用も可能です。

4.期限設定タブの入力項目の説明

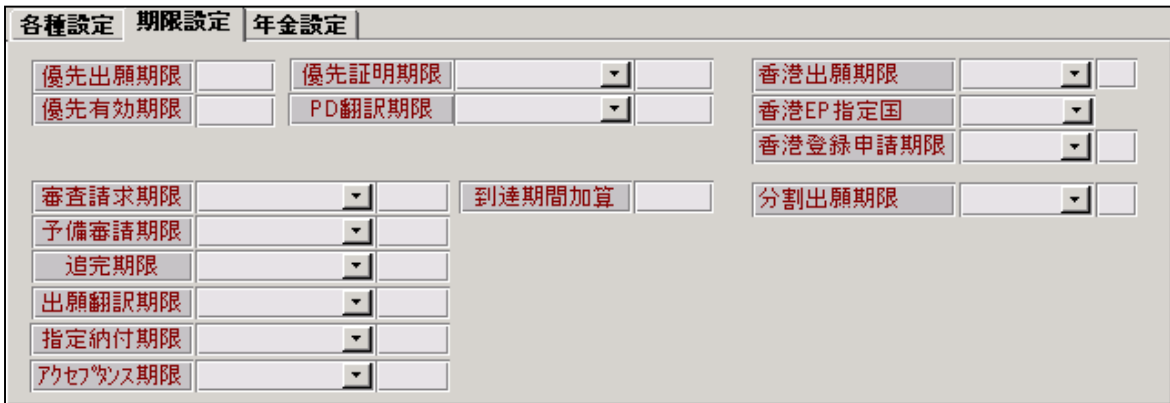

### 1. 優先出願期限

 パリ条約の優先権主張を行なって出願できる期間です。優先日からの期間を指定します。 優先日の入力を行なった場合に計算を行い、出願台帳の「優先日」に日付をセッテオします。 現在の設定は、全て、特実が「1」(1年)、意匠・商標が「-6」(6ヶ月)となっています。

### 2.優先有効期限 2.優先有効期限

 出願の入力を行なった場合に、その出願を国内優先権の基礎として出願できる期間の設定です。 出願日の入力行なった場合に計算を行い、出願台帳の「優先有効期限」に日付をセットします。 国内特許(出願種別:113)のみ1と指定しています。

3. 優先証明期限(起算日)

〃 (期間) 優先権証明書の提出期限を計算するための指定です。 起算日及び期間を入力します。 日本特許(出願種別:113)の場合は以下のとおりです。 起算日:優先日 期間 :  $-16(16 \n5in]$ 

4. PD 翻訳期限 (起算日)

〃 (期間) 優先権証明書の翻訳文の提出期限を計算するための指定です。 起算日及び期間を入力します。

5. 審査請求期限(起算日)

〃 (期間) 審査請求の期限を計算するための指定です。 起算日及び期間を入力します。

## 6. 予備審請期限(起算日)

 〃 (期間) 予備審査請求の期限を計算するための指定です。 起算日及び期間を入力します。 WO 特許(出願出別:310)のみ出願日(優)で指定しています。

#### 7. 追完期限(起算日)

〃 (期間)

追完期限の計算を行うための指定です。

手続定義の追完期限設定との組み合わせで機能します。

 手続定義の追完期限設定に「1:追完期限」とセットされた手続を入力した場合、ここで追完期限の 起算日及び期間が指定されていると、追加期限の日付を計算し、出願台帳の「追完期限」のその 日付をセットします。

 ただし、標準では、現在この追加期限の起算日及び期間のセットされた出願出別はありません。 必要に応じて、設定してお使い下さい。

#### 8. 出願翻訳期限(起算日)

〃 (期間)

外国語書面出願の翻訳文提出期限を計算するための指定です。

起算日及び期間を入力します。

特許(出願出別:113)のみ、起算日(出願日(優))、期間(-14:14ヶ月)で指定しています。

#### 9. 指定納付期限(起算日)

〃 (期間)

シンガポール特許の納付期限を計算するための指定です。

- 起算日及び期間を入力します。
- SG 特許 (出願出別:9210)のみ、起算日(優先日(出願日))、期間(-54:54ヶ月)で指定しています。

#### 10. アクセプ タンス期限 (起算日)

〃 (期間)

アクセプタンス期限を計算するための指定です。

起算日及び期間を入力します。

 現在アクセプタンス期限の設定を行なっているのはインド特許の下記の2つだけです。 IN 特許 03(出願出別:3611)、起算日(手続日)、期間(-12:12 ヶ月)で指定しています。 IN 特許 05(出願出別:3612)、起算日(手続日)、期間(-12:12 ヶ月)で指定しています。

 インド以外でもオーストラリア等のイギリス連邦系の国では、この期限の管理が必要なところが 何カ国かあります。 必要に応じて、設定して下さい。

#### 11. 到達期間加算

 応答期限に加算する日数です。 現在この設定を行なっているのは EP 特許で 10 とセットしています。 この場合、例えばOAの応答期間を4ヶ月でセットしていた場合、OAの発送日から4ヶ月後で はなく、4ヶ月+10日後で計算されます。 ただし、期限計算にこの期間を考慮したくない場合もありますので、その場合は0又は空白にして おきます。

12. 香港出願期限(起算日)

〃 (期間)

 中国又は英国(EPを含む)での公開後の香港の記録請求の期限管理を行うための指定です。 以下の3つの出願種別で指定されています。

CN 特許(出願出別:1810)、起算日(公開日)、期間(-6:6 ヶ月)で指定しています。 GB 特許(出願出別:1310)、起算日(公開日)、期間(-6:6 ヶ月)で指定しています。 EP 特許(出願出別: 410)、起算日(公開日)、期間(-6:6 ヶ月)で指定しています。

## 13.香港 EP 指定国

 中国又は英国(EPを含む)での公開後の香港の記録請求の期限管理を行うための指定のEP に関する拡張規定です。 EP 特許(出願出別: 410)で「GB(英国)」を指定しています。

ただし、ここで「GB」を指定していた場合、EPでの公開入力の時に関連出願に「GB」の入力 がないと、期限が発生しないので注意が必要です。

そのための安全策として考えた場合は、ここでは何も指定しないというのも1つの方法です。 それでも差し支えありません。その場合、EPの公開の入力で期限が発生します。

### 14. 香港登録申請期限(起算日)

〃 (期間)

 中国又は英国(EPを含む)での登録後の香港の登録申請の期限管理を行うための指定です。 以下の3つの出願種別で指定されています。

CN 特許(出願出別:1810)、起算日(登録日)、期間(-6:6 ヶ月)で指定しています。 GB 特許(出願出別:1310)、起算日(登録日)、期間(-6:6 ヶ月)で指定しています。 EP 特許(出願出別: 410)、起算日(登録日)、期間(-6:6 ヶ月)で指定しています。

# 15. 分割出願期限(起算日)

〃 (期間)

 登録査定又は拒絶査定後の分割出願期限を管理するための設定です。 以下の2つの出願種別で指定されています。

特許(旧)(出願出別:111)、起算日(手続日)、期間(30:30 日)で指定しています。 特許 (出願出別:113)、起算日(手続日)、期間(30:30 日)で指定しています。

#### 5.年金設定タブの入力項目の説明

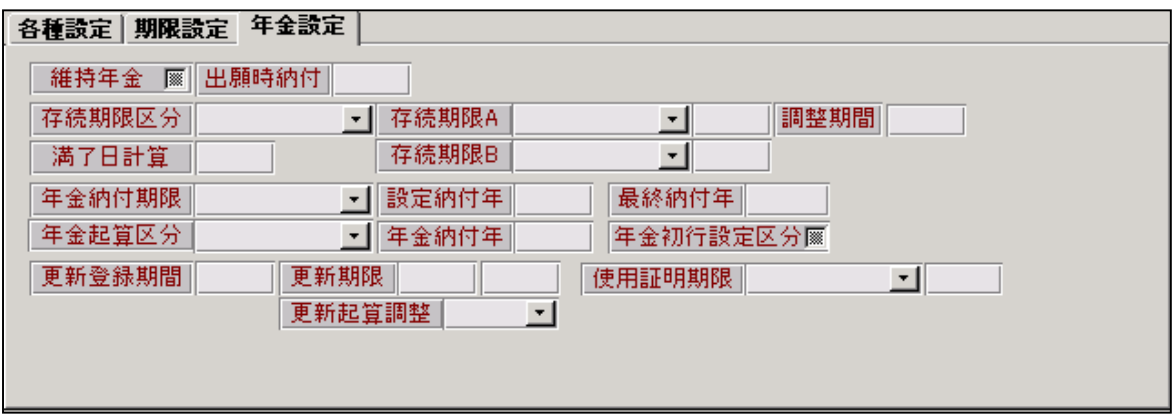

### 1. 維持年金 (チェックボックス)

 維持年金の制度がある場合にオンにしておきます。KEMPOSでの維持年金とは、登録よりも前 に年金納付があるということです。代表的なものとしてはEP特許があります。

## 2.出願時納付 2.出願時納付

 維持年金の制度がある場合の初年度を指定するものです。EP特許であれば「2」と入力します。 この場合、実際に2年間分の年金を納めているのだはなく、3年度分から支払いが発生するという ことを意味しています。

### 3.存続期限区分(0:期限の短いもの,1:期限の長いもの)

 元々は、日本の特許の存続期限の計算が「公告日から15年で出願日から20年をこえない」 となっていましたので、それに対応するために設けたものです。 これを「公告日から15年と出願日から20年の期限の短い方」としていたものです。 期間計算の指定が1つだけの場合は通常「0:期限の短いもの」としておきます。 「1:期限の長い方」としているのは、US 特許/旧の、出願日から 20 年と登録日から 17 年のどちら か長い方としているものがあります。

### 4.存続期限A(起算日)

〃 (期間)

 存続期限の起算日及び期間を指定します。 特許(113:特許)の場合であれば、起算日(出願(遡及))で期間が「20」(20年)です。 出願(遡及)とは、原出願日がある場合には、そちらを優先するということです。

### 5. 存続期限 B (起算日)

〃 (期間)

存続期限の起算日及び期間の計算に2つ目の要素がある場合、2つめの指定を入力します。

## 6.調整期間

 米国特許の調整期間を想定したものです。 本来の存続期限よりも指定した日数分長くなります。 この制度がない場合は空白にしておきます。(0:ゼロではありません) 0を入力した場合は、登録入力時に調整期間入力の入力枠が表示されます。 そこに日数を入力することで、本来の存続期限よりも指定した分長くなります。

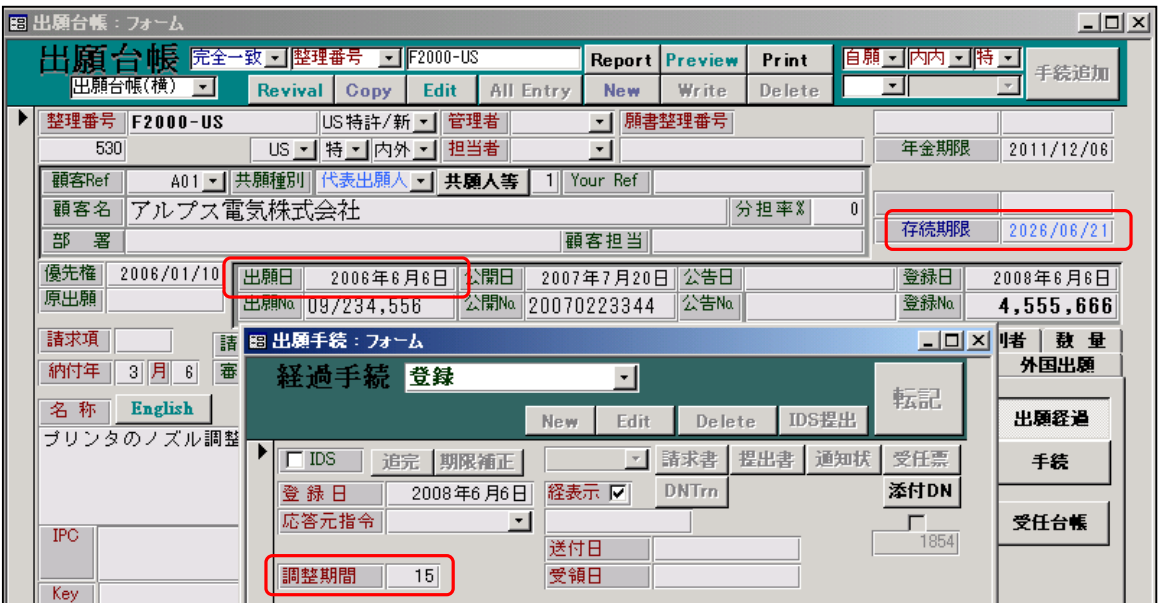

下記が調整期間のある件です。

 出願日が「2006/06/06」ですので、本来の存続期限は「2026/06/06」となります。 ここで調整期間が「15」ですので、15日延長されて「2026/06/21」となっています。

### 7. 満了日計算

 存続期限がここで入力した日数分短くなります。 台湾のように、期間の計算に起算日を算入しているケースに対応するために設けたものです。 その場合に「1」を指定しておきます。 現在「1」を指定しているのは以下の出願種別です。 TW 特許 02 (出願出別:1711)、「1」(1日)で指定しています。 TW 特許 04 (出願出別:1712)、「1」(1日)で指定しています。 それ以外でも、満了日の計算が起算日算入の場合は、ここで指定して下さい。

#### 8.年金納付期限 8.年金納付期限

 年金納付期限の起算日の指定です。 日本特許(出願種別:113)であれば「登録日」です。 US 特許/新(出願種別:1111)の場合も「登録日」です。 EP 特許 (出願種別: 410) の場合は、「出願末日」又は「出願日」です。 出願月の末日を起算日とする場合は「出願末日」、出願日の場合は「出願日」です。

## 9.年金起算区分 9.年金起算区分

年金起算日の計算方法の指定です。以下のとおりです。

10:CA 特許型 (通常の起算日の1年後を起算日として設定する) 20:ID 特許型(登録日起算で出願年度に遡り年度計算する) 30:HK 特許型(公告日起算で基礎の出願年度に遡り計算する)

 標準で設定されているのは以下のとおりです。 ID 特許 (出願種別: 3710) : ID 特許型 AP 特許 (出願種別: 710) : CA 特許型 CA 特許/新 (出願種別:5611) : CA 特許型

### 10. 設定納付年

 初回の納付年数です。 日本特許(出願種別:113)の場合は「3」(3年)です。 US 特許/新(出願種別:1111)の場合は「-42」(42 ヶ月:3年6ヶ月)です。

# 11. 年金納付年

 2回目以降の年金の納付年です。 一回の納付で更新する年数です。 日本特許(出願種別:113)の場合は「1」(1年)です。 US 特許/新(出願種別:1111)の場合は「4」(4年)です。

### 12. 最終納付年

最終の納付年です。

 通常は、1年分ずつ納付し期限を更新していって、次回納付期限が存続期限と同じかもしくは 存続期限を越えたところで、完納となります。

しかし国によっては、それと異なる方法で完納となる場合があります。

 US 特許/新を例にとってみれば、US 特許/新の存続期限は出願日から20年ですが、年金について は、3回(登録日から 3 年半・7 年半・11 年半の3回の納付で完納となります。仮に年金納付年を 加算していったとして、11 年半から4年でも 15 年半となって存続期限に届きません。 そこで、この場合は、最終納付年を11としておいて、それを超えたら完納とするようにします。

#### 13. 年金初行設定区分

初期の目的としては、メキシコ特許の年金管理で、表を作成して管理する場合の、最初の行の 設定のために設けたものですが、現在は使用していません。

 年金管理用の表を作成する場合、最初の行は、現在納付済みの年数の次の年度からとなりますが これをオンにしておいた場合、上の年金納付年(通常は1が多い)分だけ前の年度のものから 作成すとうようになります。

### 14. 更新登録期間

商標の更新期間の指定です。日本商標(出願種別:141)の場合は「10」(10年)です。

## 15. 更新期限 (開始)

 更新期間の開始日付の指定です。 満了日からの月数で指定します。 日本商標(出願種別:141)の場合は「6」(6ヶ月)です。

# 16. 更新期限(終了)

 更新期間の終了日付の指定です。 満了日からの月数で指定します。 日本商標(出願種別:141)の場合は「0」(0ヶ月)です。すなわち満了日そのものです。

### 17. 更新期間調整 (0:[空白], 1:翌日起算)

 更新期間初日の計算方法です。日本商標(出願種別:141)の場合は「1」です。 すなわち、更新期間初日は満了日の6ヶ月前の翌日となります。

### 18. 使用証明期限(起算日)

〃 (期間)

 商標の使用証明期限の計算の起算日と年数を指定します。 US 商標/新(出願種別:1141)の場合は、起算日は「登録日」で期間は「6」(6年)としています。 他にも、商標の使用証明期限の提出が必要な場合には、ここで指定しておきます。 日本商標(出願種別:141)の場合は、使用証明の提出はありませんので、ここの指定は不要です。